http://mapgis.oaklandnet.com/planmap/

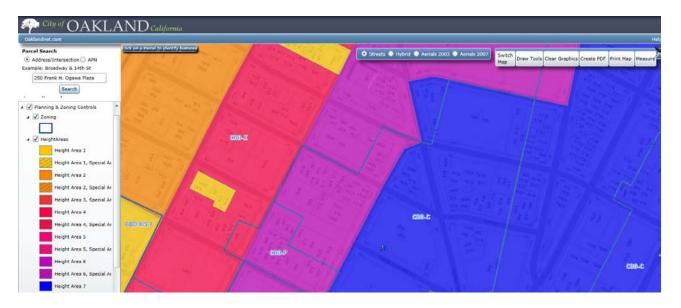

The Planning and Zoning Division, with assistance from Department of Information Technology, developed a new map application for the public to search land use, zoning and other information for the City of Oakland. The newly developed map application enhances the user experience with a better user interface and faster speed.

The information, however, is based on the City's current GIS data. Because the status of layers shown on the map can change, and the GIS data may contain errors, omissions or inaccuracies, the information provided in this map is for reference only, not intended for any other use and should not be relied on for any other purpose.

In rare cases, some parcels are mapped in multiple zoning districts. The map application cannot recognize more than one zoning district when displaying parcel information (either on the Complete Parcel Information page or the initial pop-up window), so it is recommend to look at the map to see if your property might be in more than one zoning district. To obtain the latest information on the area(s) or subject parcels of your interest, or to confirm the zoning which you see on this map, please contact the **Zoning Information Hotline at (510) 238-3911**.

#### DISCLAIMER:

http://mapgis.oaklandnet.com/planmap/

Please read below to find out how to use the Interactive Planning and Zoning Map to learn land use, zoning and other information for the City of Oakland.

## 1. Navigate and Zoom

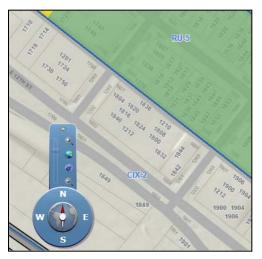

Like any other map application available online, *i.e. Google Map and Bing Map*, the Interactive Zoning and Planning Map can be navigated by **click and drag the Map**. Also, the map can be zoomed in and out by **scrolling the mouse up and down**.

An alternative way to navigate and zoom is by using the compass shown on the lower left corner of the Map. Click the N, S, E and W buttons on the compass to navigate around the map incrementally, and use the zoom bar (use your mouse to move the toggle up and down) to zoom in and out of the map.

#### **DISCLAIMER:**

http://mapgis.oaklandnet.com/planmap/

## 2. Search Address

Using the Parcel Search located on the top left corner, search property location. You must <u>click "Search" button</u> after entering the property address information in order for the Map to search and locate the property. There are three different ways to locate property:

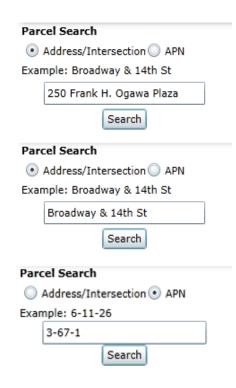

## • Street Address (i.e. 250 Frank H. Ogawa Plaza)

Enter a street address in the address bar, located on the top left corner of the screen, and click the "search" button. The Map will display a marker on the street closest to the parcel. Please click the parcel to find out more information. Sometimes, when the search results in more than one location, the Map will display the Address Candidates pop-up window in the lower right corner. If the pop-up shows up for your search, please click one of candidates to make the map take you to the correct location.

• Intersecting Streets

A particular location can be found by using two intersecting streets nearby the subject property. When searching, using two intersecting streets, use the ampersand character ("&") between two streets, like this: Broadway & 14<sup>th</sup> Street.

Parcel Number

To search property by its assessor parcel number (APN), click the radio button "APN" to switch the search mode. Then, you can search properties by putting the parcel number in the search box in Alameda County format (i.e. 3-67-1). The resulting map will automatically highlight the parcel and show property information of that particular parcel in a pop-up window.

### DISCLAIMER:

http://mapgis.oaklandnet.com/planmap/

## 3. Property Information

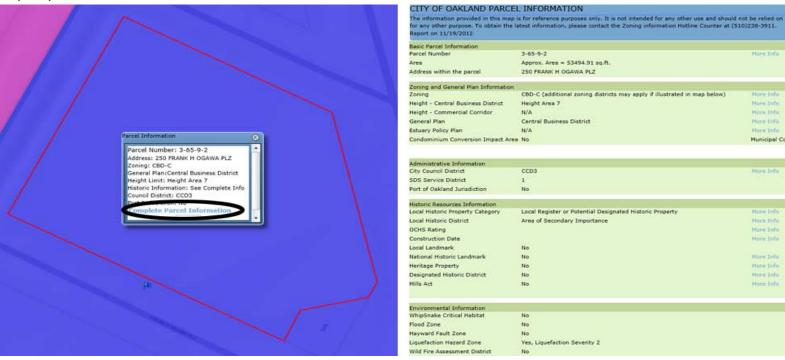

Clicking on a parcel will highlight the selected parcel with a red outline, and the Map displays a small pop-up window with parcel information. The pop-up window will also have a link called "Complete Parcel Information" which will take you to a new page with detailed parcel information, including historic resources and environmental information on that particular parcel. Sometimes there are parcels with multiple land use information (i.e. Zoning and General Plan), but the pop-up window and Complete Parcel Information page will only show one designation. Confirm the correct zoning information by looking at the labels and colors on the map.

#### **DISCLAIMER:**

The information is based on the City's current GIS data. Because the status of layers shown on the map can change, and the GIS data may contain errors, omissions or inaccuracies, the information provided in this map is for reference only, not intended for any other use and should not be relied on for any other purpose. In rare cases, some parcels are mapped in multiple zoning districts. The map application cannot recognize more than one zoning district when displaying parcel information (either on the Complete Parcel Information page or the initial pop-up window), so it is recommend to look at the map to see if your property might be in more than one zoning district. To obtain the latest information on the area(s) or subject parcels of your interest, or to confirm the zoning which you see on this map, please contact the Zoning Information Hotline at (510) 238-3911.

More Infn

More 105s

More Info

More Info

Mone Info

More Tofu

Municipal Code 16,36

http://mapgis.oaklandnet.com/planmap/

## 4. Displaying information (Map Layers)

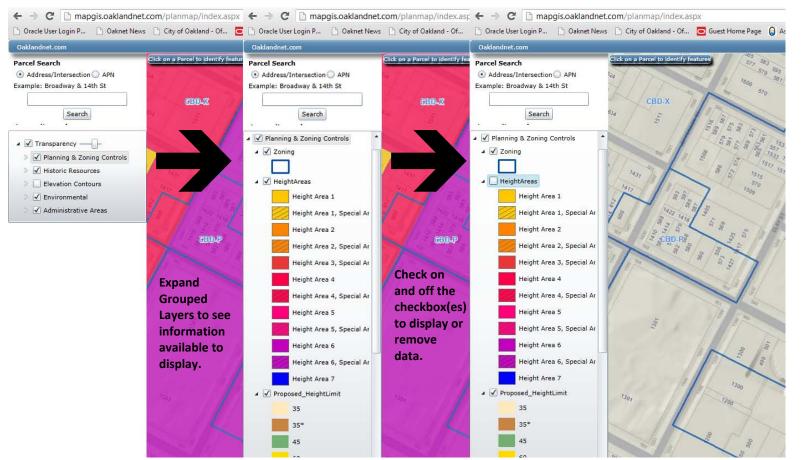

To display other information than what the Map shows by default, expand the grouped information layers by clicking one of empty arrows. Once it is expanded, the arrow will be filled in black. You can check on and off any layers to display the available information.

### DISCLAIMER:

http://mapgis.oaklandnet.com/planmap/

### Page **6** of **7**

## 5. Other Analysis Tools

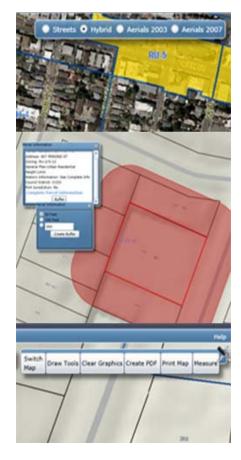

### Map Views

There are four different map views. The default map view is the "Streets" view with graphic illustrations only (no aerial photographs). "Hybrid" view includes some graphic information, such as lot lines and street addresses, overlaid on an aerial photo (from 2007). "Aerials" view place just the aerial photos from either 2003 or 2007 on the map. The map view can be toggled back and forth with the button "Switch Map" from the Tool Bar (see below for Tool Bar instruction).

### **Buffer Tool**

Click the subject parcel with the mouse to select it, and a pop-up window appears with basic parcel information, including APN, Zoning and General Plan designations. At the bottom of the pop-up window is a Buffer button for users. Default distance for the buffer is 50 feet and 100 feet, but the last button allows the users to customize distance. Buffers will be drawn from the parcel selected as soon as you click "Create Buffer" button. If the map is zoomed in too much, zoom out to see the buffer drawn.

## Tool Bar

Tool bar includes six different options for users. The Tool Bar also can be toggled to display and remove from the map application by clicking the tool illustration:

- <u>Switch Map</u>: Toggle the Map View bar to display or remove from map application.
- <u>Draw Tools</u>: Draw Tools button activates another pop-up window with different drawing tools to draw simple graphics on the map.
- <u>Clear Graphics</u>: Remove parcel selection, as well as any graphics drawn on the map with the drawing and buffer tools.
- <u>Create PDF</u>: Capture any information displayed on the screen and create a PDF to save.
- <u>Print Map</u>: Print directly whatever is displayed on the screen.
- <u>Measure</u>: Measure distance in feet.

### DISCLAIMER:

http://mapgis.oaklandnet.com/planmap/

The Interactive Planning and Zoning Map is not its final stage, and we welcome any comments on your experience with the map application. Send your comments to <u>strategicplanning@oaklandnet.com</u> to help us improve the map application. Also, if you have any particular question using the map application, which was not answered by planners on **Zoning Information Hotline (510)238-3911**, send the questions to the email account listed above.

### DISCLAIMER: